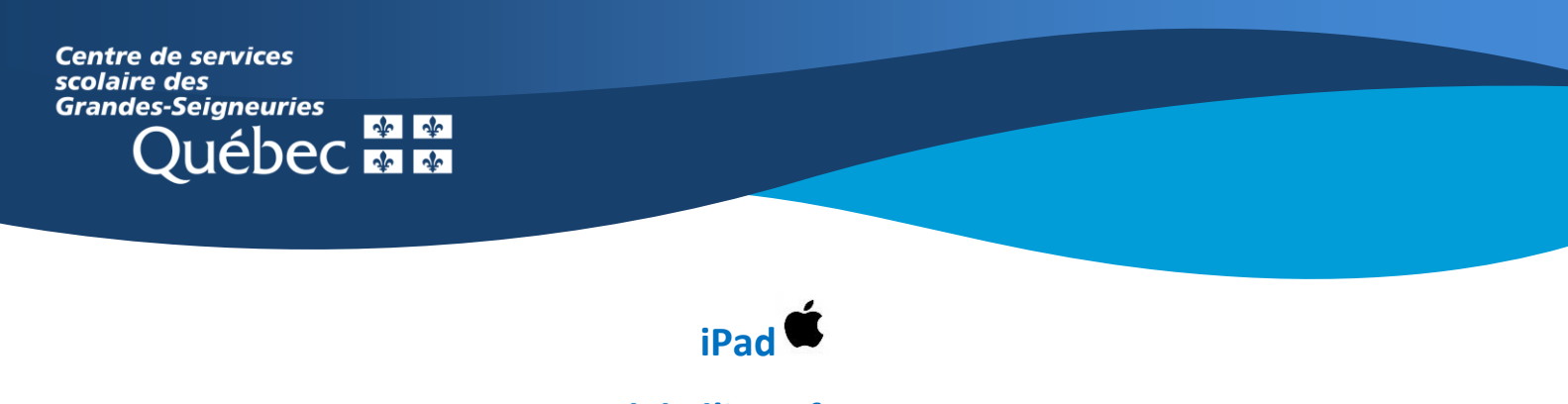

## **Survol de l'interface Teams**

- À l'ouverture de l'application, le volet « **Activité** » s'affiche. À cet endroit apparaît le flux des activités et mentions ayant eu lieu récemment dans vos équipes ou vos conversations.

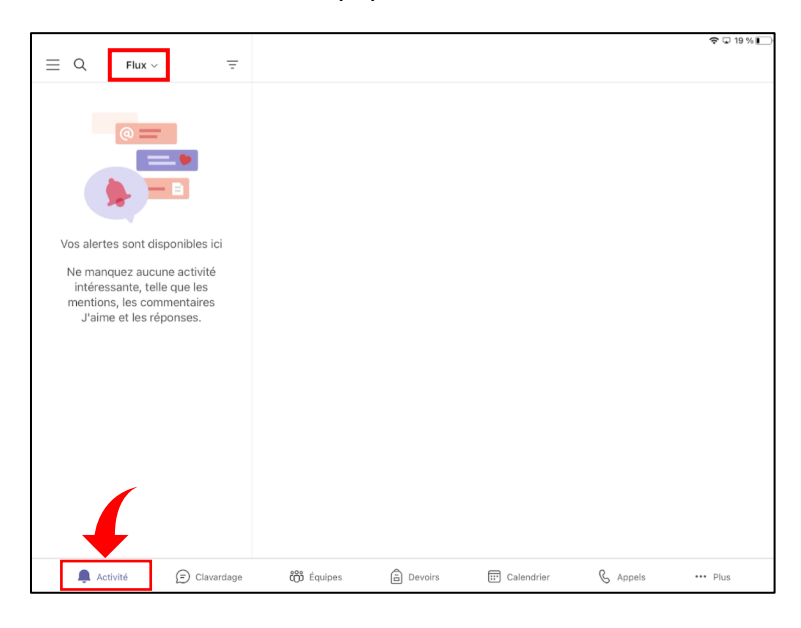

- Le menu permet de gérer le compte, activer les notifications sur votre appareil et ajuster les paramètres de l'application. Il y est également possible d'y connecter d'autre comptes.

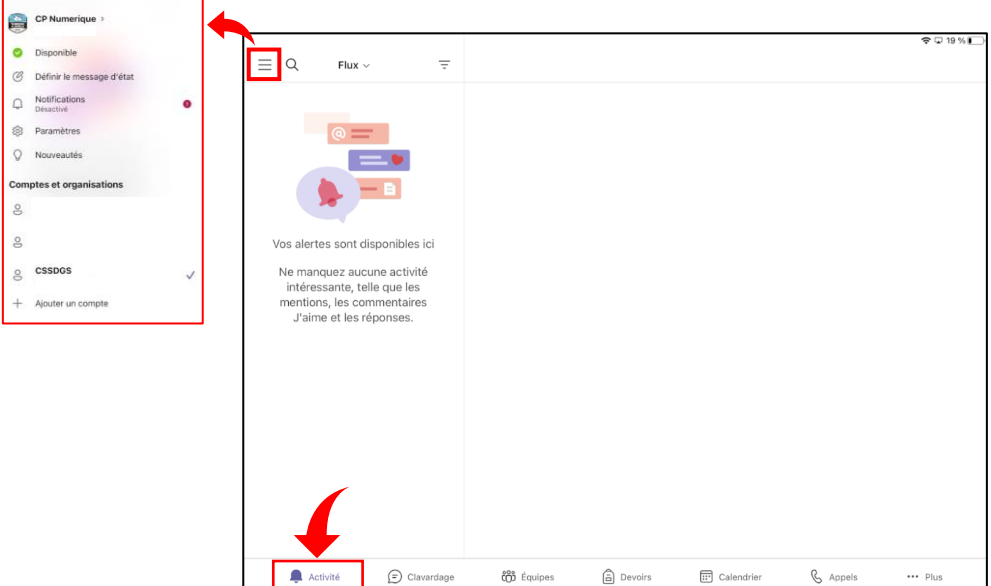

- Le volet « **Clavardage** » est un espace de **communication** personnel de l'élève (avec les autres élèves et le personnel du CSSDGS seulement). En sélectionnant un destinataire, il est possible de **clavarder ou de faire un appel vidéo ou audio.**

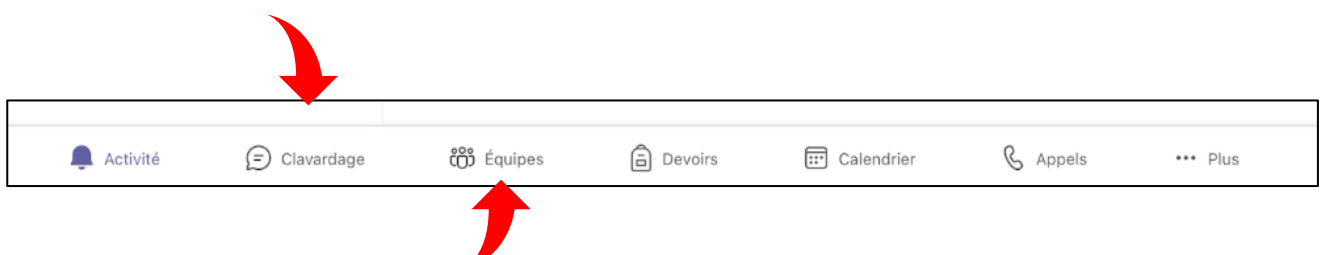

- C'est dans le volet « **Équipes** » que les **équipes-classes** de l'élève s'affichent. C'est aussi à cet endroit que l'élève peut rejoindre une équipe si l'enseignant lui a fourni un code d'accès.
- Le volet « **Devoirs** » : c'est à cet endroit que les **devoirs assignés à l'élève** via Teams s'affichent.

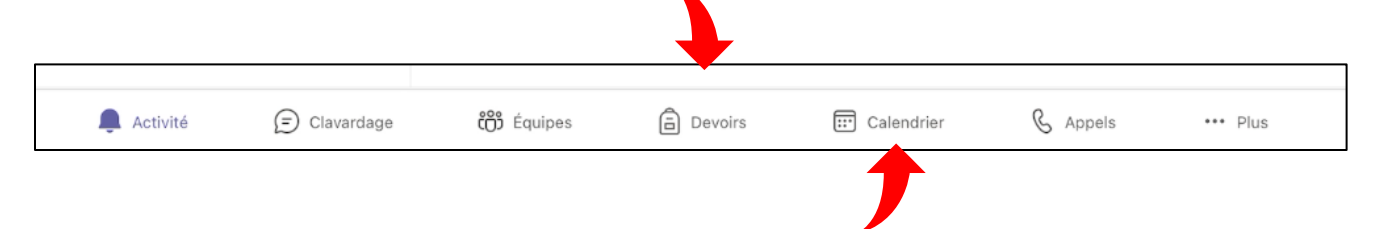

- C'est le **calendrier personnel de l'élève.** C'est également ici qu'il pourra retrouver les **invitations à rejoindre les cours en ligne** provenant de ses enseignants.
- Le volet « **Appels** » permet de faire des appels avec les membres du CSSDGS.

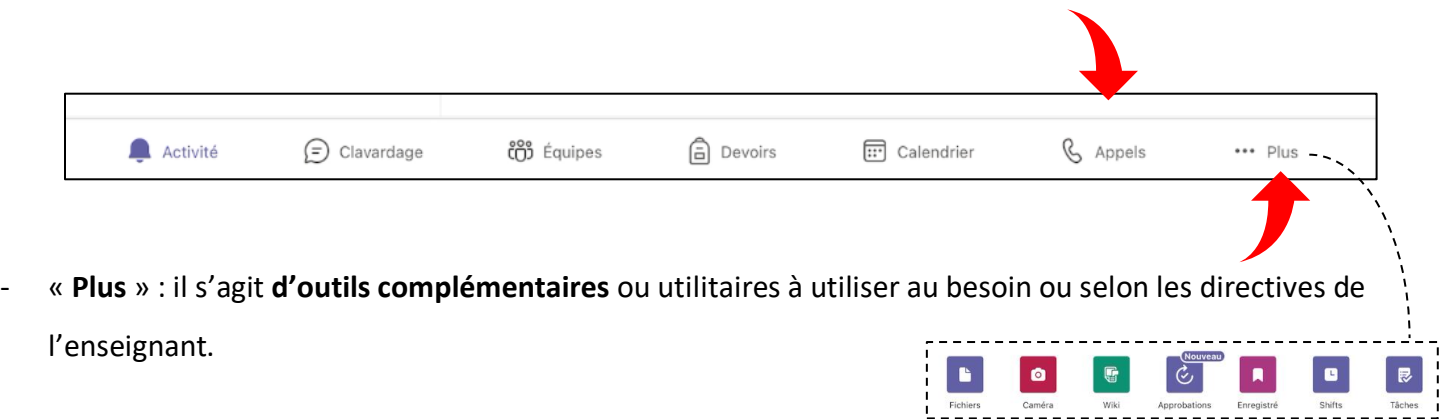